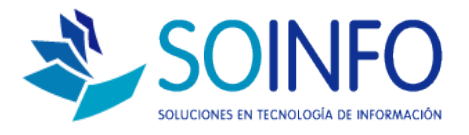

# **NOTA TECNICA**

## ¿Cómo habilitar múltiples cajas chicas?

#### **OBJETIVO**

La siguiente nota técnica tiene por objetivo enseñar como activar múltiples cajas chicas en el SICO.

#### USO

La aplicación de uso es válida para todas las versiones del SICO.

#### DESCRIPCION

1.- Para la creación de múltiples cajas chicas debe seguir la siguiente RUTA:

INGRESAR AL SICO: CONFIGURACION / TABLAS / MOSTRAR TESORERIA

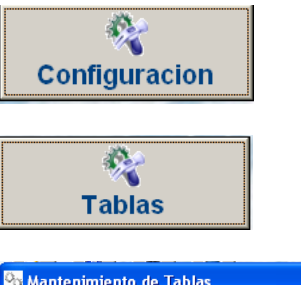

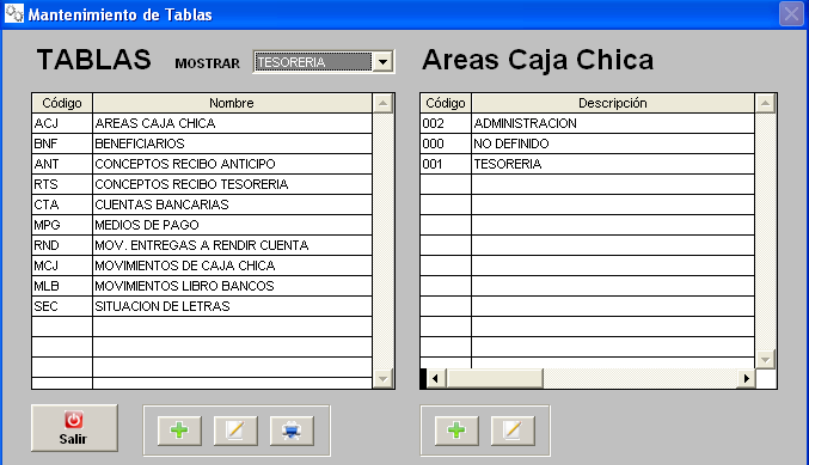

Dirección: Padre Mariano 391 Oficina 204 Providencia, Santiago - CHILE Teléfonos: (+56 2) 29489695 / (+56 2) 29489697 | Web: www.soinfo.cl

![](_page_1_Picture_1.jpeg)

2.- Una vez ingresado a la opción MOSTRAR : TESORERIA se debe dar un click a la opción del listado: AREAS CAJA CHICA y posteriormente debe dar un click en el SIGNO (+) VERDE del lado derecho de la pantalla para crear una nueva área que operará con caja chica.

![](_page_1_Picture_67.jpeg)

En la siguiente pantalla debe ingresar el nombre del área de la caja chica (descripción) una abreviatura y mantener el estado con el Check ACTIVO.

![](_page_1_Picture_68.jpeg)

Dirección: Padre Mariano 391 Oficina 204 Providencia, Santiago - CHILE Teléfonos: (+56 2) 29489695 / (+56 2) 29489697 | Web: www.soinfo.cl

![](_page_2_Picture_1.jpeg)

### Una vez ingresado los campos se debe dar click en el Check VERDE

![](_page_2_Picture_42.jpeg)

## El resultado será:

![](_page_2_Picture_43.jpeg)